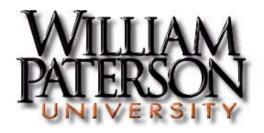

# Online Timekeeping System Supervisor Timesheet Approval System Instruction Manual

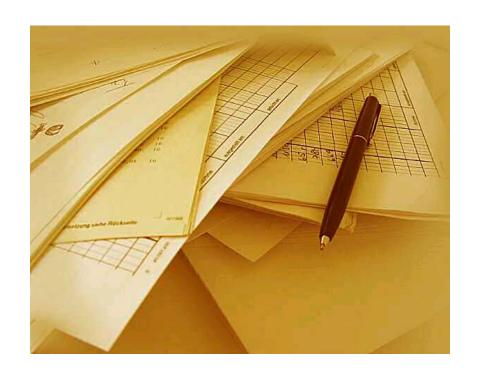

Office of Payroll and Benefits College Hall, Room 130 (973) 720 - 2885 The Office of Payroll and Benefits wants to ensure that all William Paterson University employees are paid accurately and on time. The following Supervisor Timesheet Approval System Instruction Manual will give you basic information on how to operate the system and its functions.

As a supervisor you have the ability to fill out and or make adjustments to your employee's current or previous timesheet if needed. Please keep in mind that it is your responsibility to notify the employee of any changes that you have made.

If you have any questions about this manual or the timesheet system, please call the Office of Payroll and Benefits at extension 2885.

# **Accessing the Electronic Timesheet System**

To access the William Paterson University electronic timesheet system, go to the University's home page at <a href="http://ww2.wpunj.edu/">http://ww2.wpunj.edu/</a>

#### Click on "WPConnect"

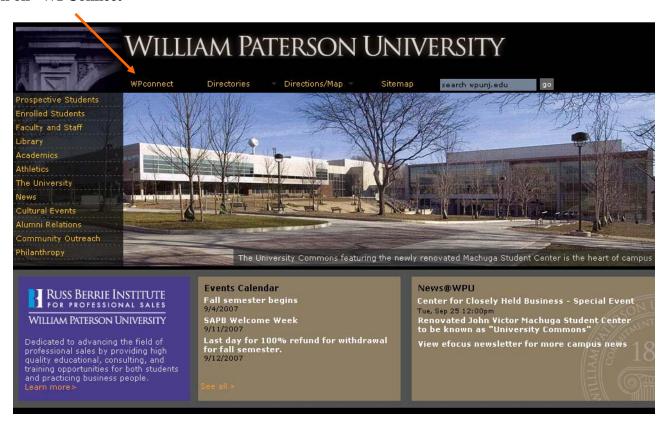

Login to the WPConnect webpage by using your network Username and Password.

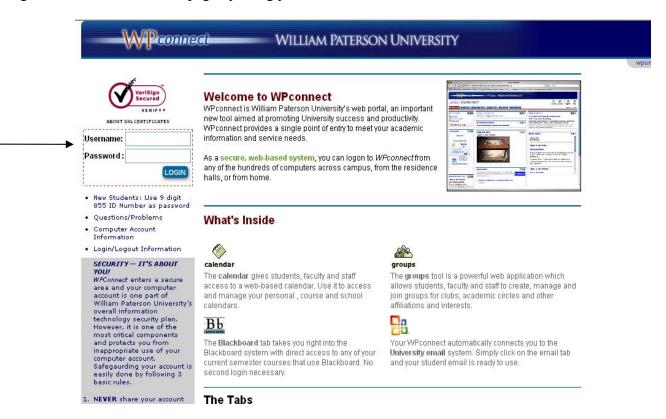

When you are logged in, click on the "Employee" tab.

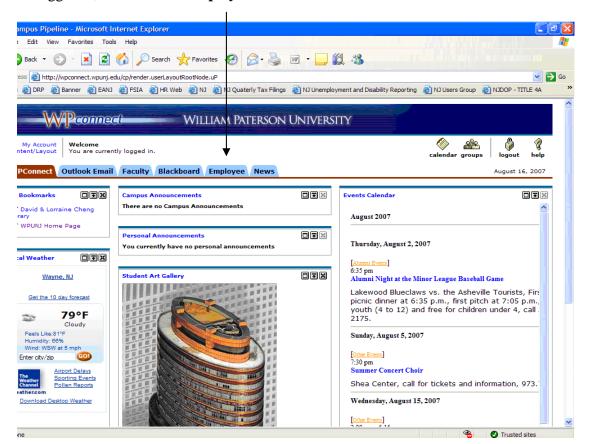

By clicking on the Employee tab, the "Available Applications" screen will be displayed. Click on the "Employee Applications Link".

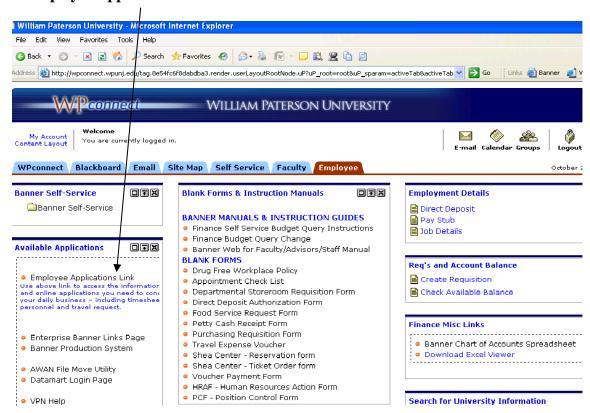

By clicking on "Employee Applications Link", the "Employee Applications Menu" will be displayed. Under Human Resources submenu, click on the "**Timesheets**" link.

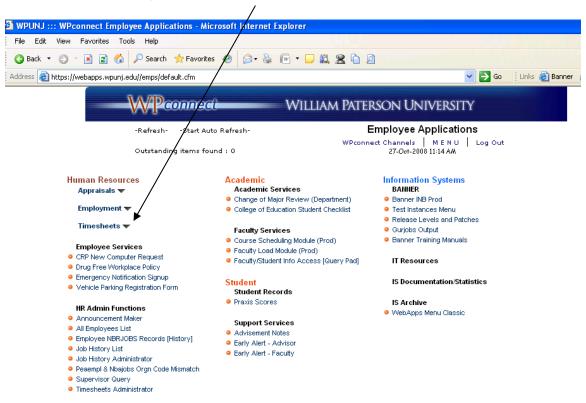

Under Timesheets submenu, click on "Timesheet Supervisor Approval" link.

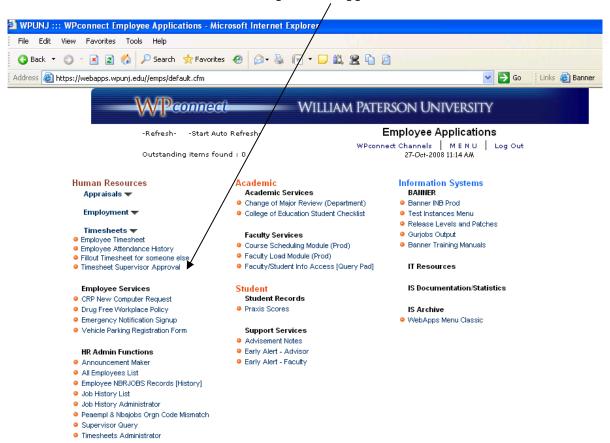

By clicking on the "Timesheet Supervisor Approval" link, your Interactive Timesheet Approval System screen will be displayed.

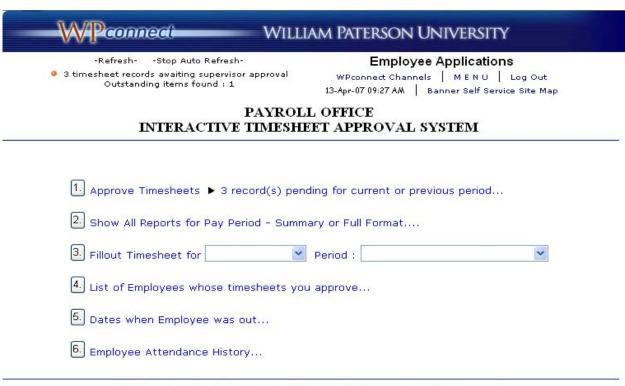

From the Interactive Timesheet Approval System screen you have access to 6 different functions.

# Function 1 – Approve Timesheets

Allows you to approve the outstanding timesheets of all employees for whom you have authority.

Click on option 1 button and the following screen will be displayed:

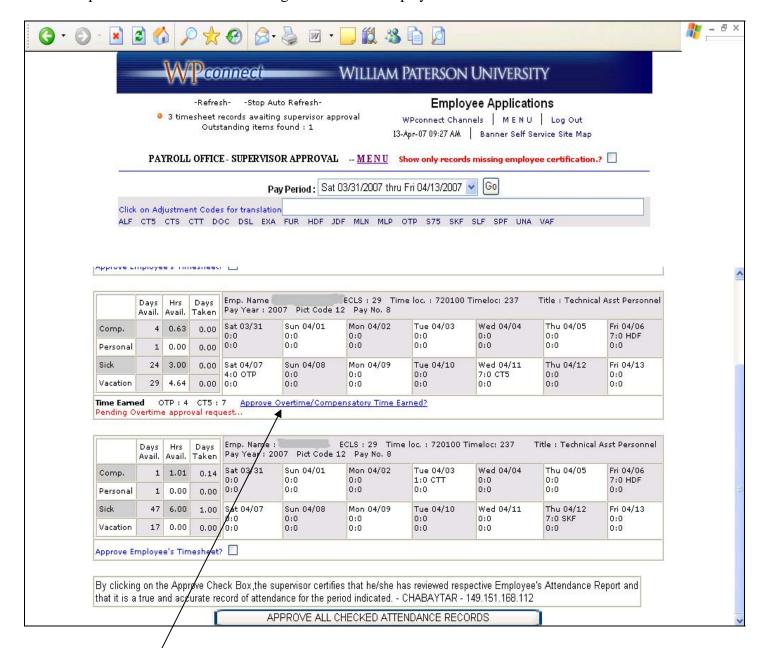

A list of all employees for whom you have the responsibility of time sheet approval will appear, if they have approved their timesheets.

The <u>Approve Overtime/Compensatory Time Earned?</u> link will appear if a classified employee has worked extra hours and requested overtime or comptime. Before you can approve the timesheet, the overtime or comptime must be approved.

When you click on the <u>Approve Overtime/Compensatory Time Earned?</u> link, you will view the following screen:

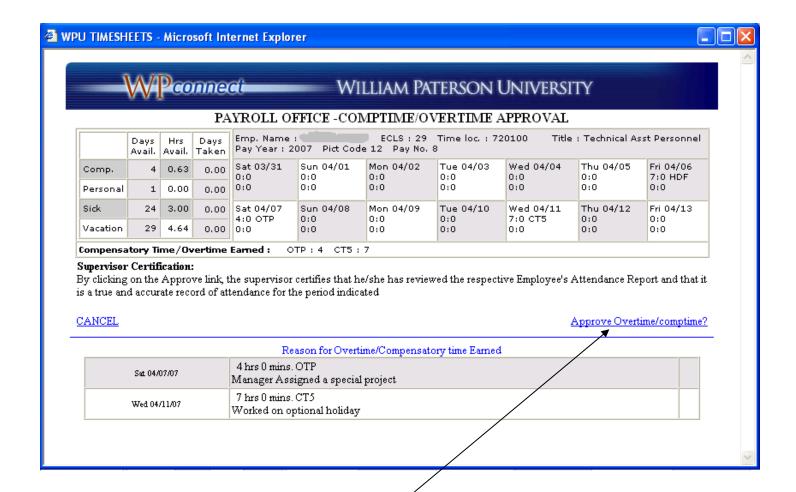

Review the overtime or compensatory time for accuracy and if it is accurate, click on the blue **Approve Overtime/Comptime?** line to approve it.

If a correction needs to be made, you must exit out of this screen and have the employee make the change to his/her timesheet before you can approve it.

Once the overtime or comp time is approved, the system will automatically return to the original screen so you can now approve the entire timesheet for the employee.

Review the employee's hours for accuracy and click on the box next to where it says "Approve Employee's Timesheet?"

| Comp.    | Days<br>Avail.<br>4 | Avail. |      | Emp. Name : ECLS : 29 Time loc. : 728100 Timeloc: 237 Title : Technical Asst Personnel Pay Year : 2007 Pict Code 12 Pay No. 8 |                         |                         |                         |                             |                         |                         |
|----------|---------------------|--------|------|----------------------------------------------------------------------------------------------------|-------------------------|-------------------------|-------------------------|-----------------------------|-------------------------|-------------------------|
|          |                     |        |      | Sat 03/31<br>0:0                                                                                                    | Sun 04/01<br>0:0        | Mon 04/02<br>0:0        | Tue 04/03<br>0:0        | Wed 04/04<br>0:0            | Thu 04/05<br>0:0        | Fri 04/06<br>7:0 HDF    |
| Personal | 1                   | 0.00   | 0.00 | 0:0                                                                                                    | 0:0                     | 0:0                     | 0:0                     | 0:0                         | 0:0                     | 0:0                     |
| Sick     | 24                  | 3.00   | 0.00 | Sat 04/07<br>4:0 OTP<br>0:0                                                                                                   | Sun 04/08<br>0:0<br>0:0 | Mon 04/09<br>0:0<br>0:0 | Tue 04/10<br>0:0<br>0:0 | Wed 04/11<br>7:0 CT5<br>0:0 | Thu 04/12<br>0:0<br>0:0 | Fri 04/13<br>0:0<br>0:0 |
| Vacation | 29                  | 4.64   | 0.00 |                                                                                                    |                         |                         |                         |                             |                         |                         |

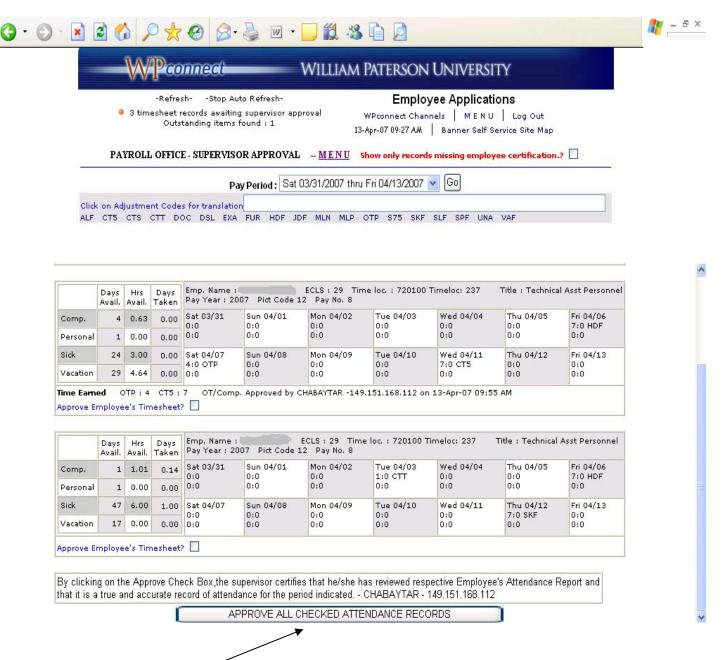

When you have reviewed and approved all of your employees' records and have checked all of the approval boxes, click the Approve All Checked Attendance Records button at the bottom of the screen. The system will update the approval.

Please note that if you have records to be approved from a previous pay period, the system will prompt you to approve those records first.

Please remember that if an employee makes a change or certifies their timesheet again after you have approved their timesheet, you will be required to approve it again.

# Function 2 – Show All Reports for Pay Period

Allows you to view at one time all the completed timesheets for a specific pay period for all employees that you are responsible for approving. To view a previous pay period, select it from the drop down menu and click on Go button to view the timesheets.

# Function 3 – Fillout Timesheet for an Employee

Allows you to fill out or adjust an employee's timesheet. This option is helpful if an employee is out and you need to fill out or adjust his/her timesheet for him/her.

To use this function, select the employee's name from the first drop down menu and the pay period you would like to adjust from the second drop down menu. Then click on the option 3 button. *Please note that if you make a change to an employee's timesheet, it is your responsibility to notify them that a change has been made.* 

Please note: if you fill out or adjust a timesheet on behalf of an employee, you need to return to Option 1 to give the timesheet supervisory approval.

# Function 4 – List of Employees whose Timesheets you Approve

Allows you to view the name, position number, and title of all employees for whom you have authority to approve their timesheet.

#### Function 5 – Dates when Employee was out

This option will show you the timesheets of the selected employee for the last 400 days. Each timesheet will highlight the days when the employee was out in blue color for ease of recognition. Please note that you can override the number of days according to your needs.

# Function 6 – Employee Attendance History

This option will show you the attendance history of the selected employee for the last 400 days. However, you can override the number of days according to your needs.

# System Navigation

When you are in any of the options, you can always return to the Interactive Timesheet Approval System Main Menu by clicking on the <u>MENU</u> link next to the option you are in.

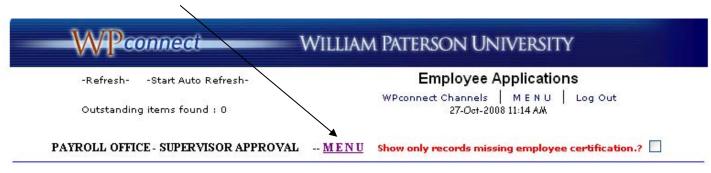

If you need to go back to the Employee Applications Menu, click on the MENU link located under "Employee Applications". Clicking on WPconnect Channels will take you to the WPConnect main menu. For added security, always remember to **Log out** when you are done using the system.

If you any question, please call the Office of Payroll and Benefits at extension 2885.